## **A REALVOLVE HOW-TO | By Mark Stepp**

## **OnBoard Day 14 - Seller Report Tab**

In the previous training I discussed how to enter the basic information about properties that you have listed. In this session, I will cover the **Seller Reports** tab which is used for making regular comments to update the seller on your marketing efforts. Seller report entries can be added by using the ( **+** ) button in the upper right corner of the Seller Reports tab or by using workflow activities which request updates on a regular basis.

When entering seller report information manually, select the **Type** from the drop down menu. Enter the current **date** as well as the **message to the seller**. You can leave the **Date sent** field blank so that the system can include the message the next time a seller report email is sent. Once the email has been sent, then the **date sent** field will be entered automatically. Press the **Save** button once you have completed your entry.

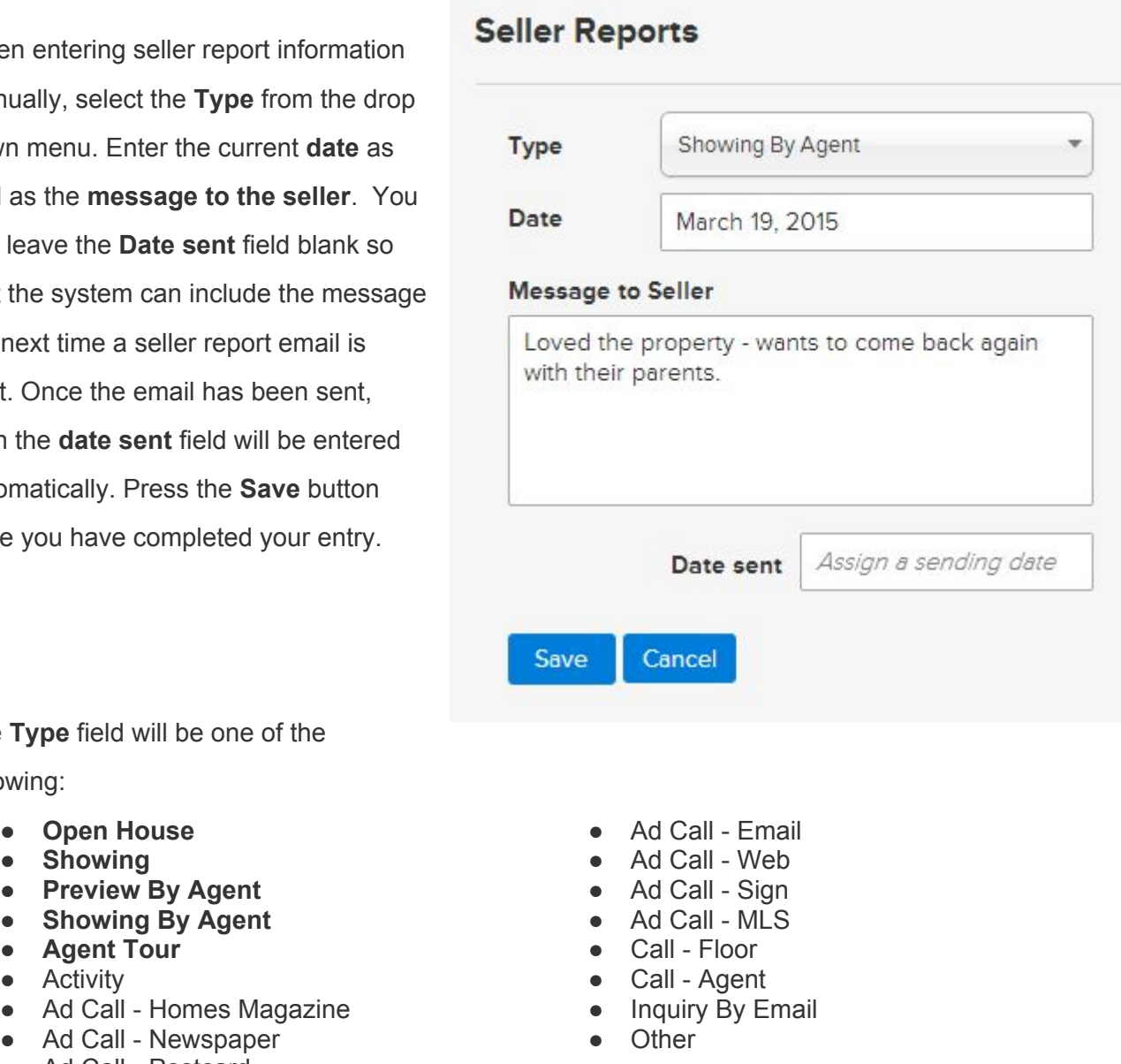

The **Type** field will be one of the following:

- Open House
- Showing
- **Preview By Agent**
- 
- 
- Activity
- Ad Call Homes Magazine
- Ad Call Newspaper
- Ad Call Postcard

Additional information will be displayed on the right side of the tab when selecting one of the **BOLD**  items at the top of the list above relating to showing a property to a contact.

The **Select Contact** field allows you to type in a name of a contact. When typing the system will show a list of names that match. Pick from the list to assign an existing Contact or enter a new contact name and it will be added to the database. This creates a link between the Contact and the property so you can view which properties a contact has been shown.

**Rating allows you to assign a 1-10 rating** of the house by the Contact. Selecting 1

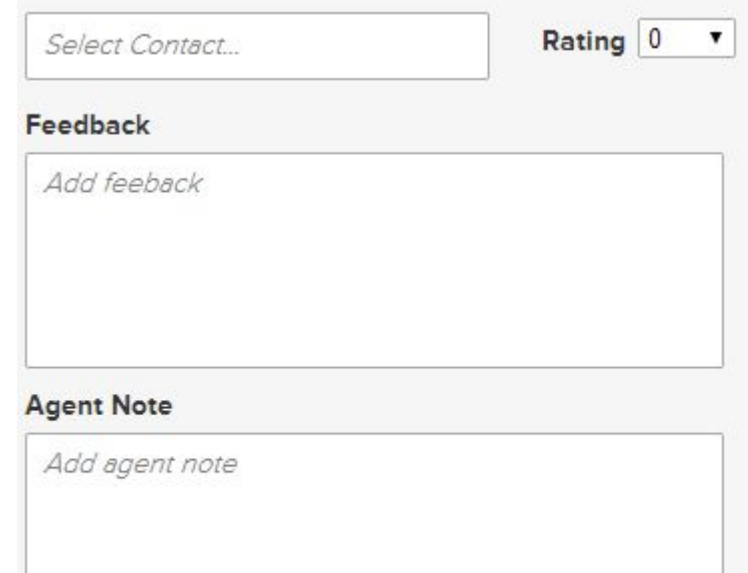

(low rating) to 10 (high rating) helps you know which properties the contact liked the most.

**Feedback** is used to record the Contact's comments and feedback on the property that can be reported to the seller.

**Agent Note** is a personal note to yourself which is not shown to the Seller nor the Showing Contact.

## (SEE VIDEO)

**Note**: I will discuss this tab again after explaining workflows in more detail.

If you have any questions, please contact us at: support@realvolve.com

## Questions?

Please direct questions and comments to support@realvolve.com. © 2015, Realvolve, LLC. All rights reserved.